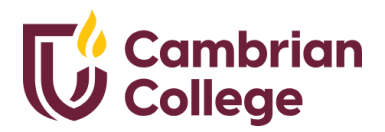

## **Continuing Education**

## Registeration Guide

Cambrian students can access the continuing education site through the [mycambrian](https://ban-lum53a-prd.cambriancollege.ca:8447/cas-web/login?service=https%3A%2F%2Fmycambrian.cambriancollege.ca%2Fc%2Fportal%2Flogin) portal. Once open, select the student tab on the menu, on your student dashboard and click the estore with a cart icon located on the right, this will direct you to the continuing education Flywire store.

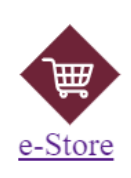

You can also get to the continuing education Flywire store via the web link <https://cambrian.estore.flywire.com/> (this can also be used if you are not a Cambrian student)

VIEW CATEGORY

Certificate Program

VIEW CATEGORY

Additional Course<br>Offerings/General Interest

When on Cambrian e-store,

- Select Continuing Education and it  $\frac{1}{\sqrt{2}}$ displays our certificate program and general interest course options.
- This is a good point to register or login to your account through the options on the top right corner of your screen.
- Select the "Certificate program" option to explore the microcredential programs, or
- Select "Additional Course Offerings/General Interest" to view individual courses

**Important Notes** 

Products Sort by: Default + Filter your results

CONTINUING EDUCATION \*

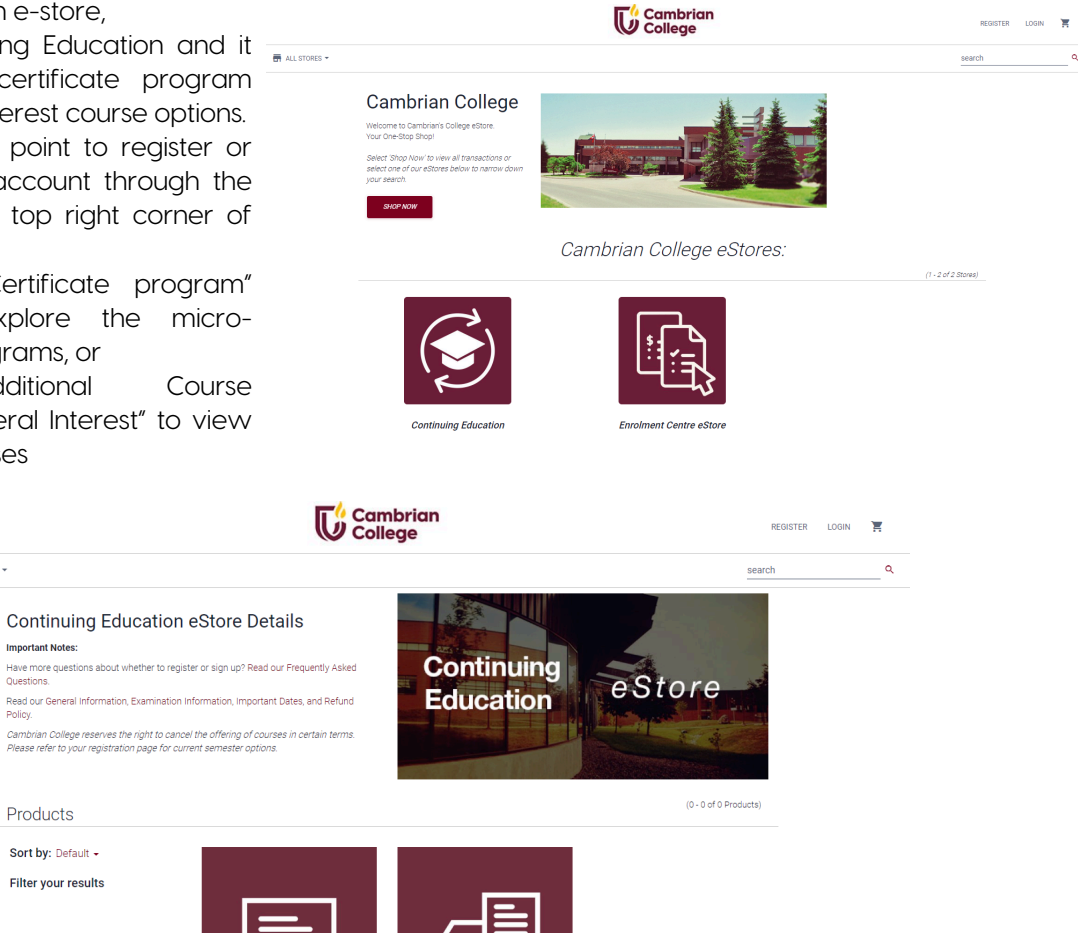

Either taking courses from the "Certificate program" or "Additional Course Offerings/General Interest" option, you will need to purchase each course **individually** then add to cart and pay the total cost. You can purchase courses through the following steps;

- Search course through course code or course name.
- Select course of interest.
- Select status in Canada from the available dropdown.
- Accept declaration statement if you have provided the correct status in Canada.
- Select Yes or No if you have attended Cambrian in the past and fill required fields.
- Read the course description below then select the acknowledgement box.

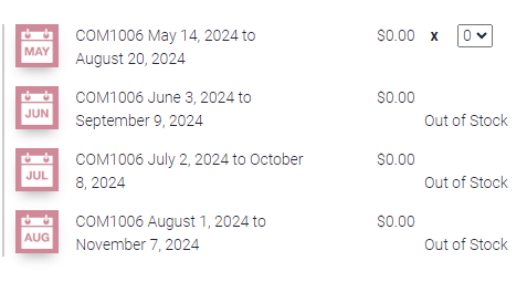

Sessions displaying "out of stock" are not being offered.

- Select a session available to a maximum of 1, then
- Click "add to cart"

Note: If you are unable to move past this page, look through and confirm any section highlighted in red. Once course has successfully been added, it will reflect in your cart, and you can redo this procedure for every other course you would like to register for. This does not mean you have been registered for the course yet, you will have to complete payment to be considered a student for each course.

After you have provided information for each course you intend to take. You will open your cart at the top right section of your page to proceed with payment

- Click on cart.
- Confirm all information provided for each course selected, and price is accurate.
- Click checkout to proceed with payment.

Note: If you do not have an account or did not login at the beginning of the process, you will be prompted to register or login at this point.

- Review billing information.
- Click "pay now" in the payment section.
- Select a payment method and proceed with payment.

Once this is complete, you will receive a confirmation email from Cambrian College acknowledging your registration.

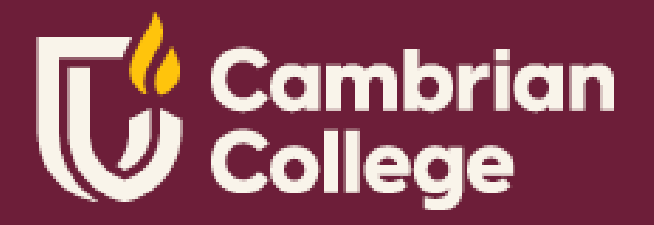

## **FOR MORE INFORMATION**

Continuing Education continuing@cambriancollege.ca cambriancollege.ca/continuing-education